# 了解增强的快速软件升级- Catalyst 6500 VSS上 的Quad-SUP

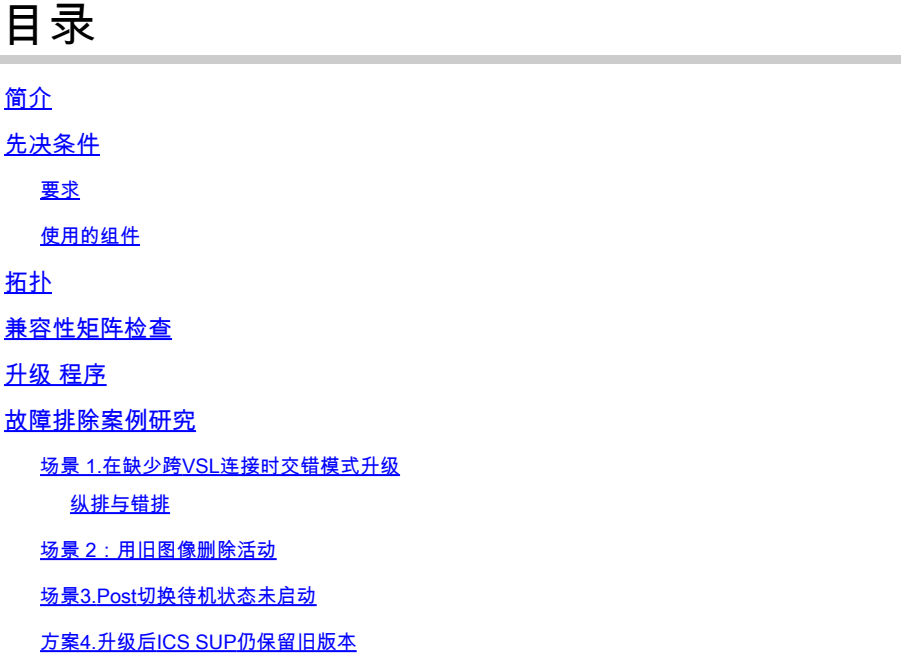

# 简介

本文档介绍在VSS模式下的Cisco Catalyst 6500系列交换机上使用管理引擎6T和四管理引擎设置下 的双宿的ISSU/eFSU分步过程。

## 先决条件

### 要求

Cisco 建议您了解以下主题:

- Catalyst 6500 QUAD-SUP虚拟交换系统(VSS)设置和配置的基础知识
- 使用TFTP/USB/WebUI方法复制图像

### 使用的组件

本文档中的信息基于Cisco IOS®软件版本15.5(1)SY12或更高版本上的Cisco Catalyst 6500虚拟交 换系统

软件和硬件版本.

本文档中的信息都是基于特定实验室环境中的设备编写的。本文档中使用的所有设备最初均采用原 始(默认)配置。如果您的网络处于活动状态,请确保您了解所有命令的潜在影响。

# 拓扑

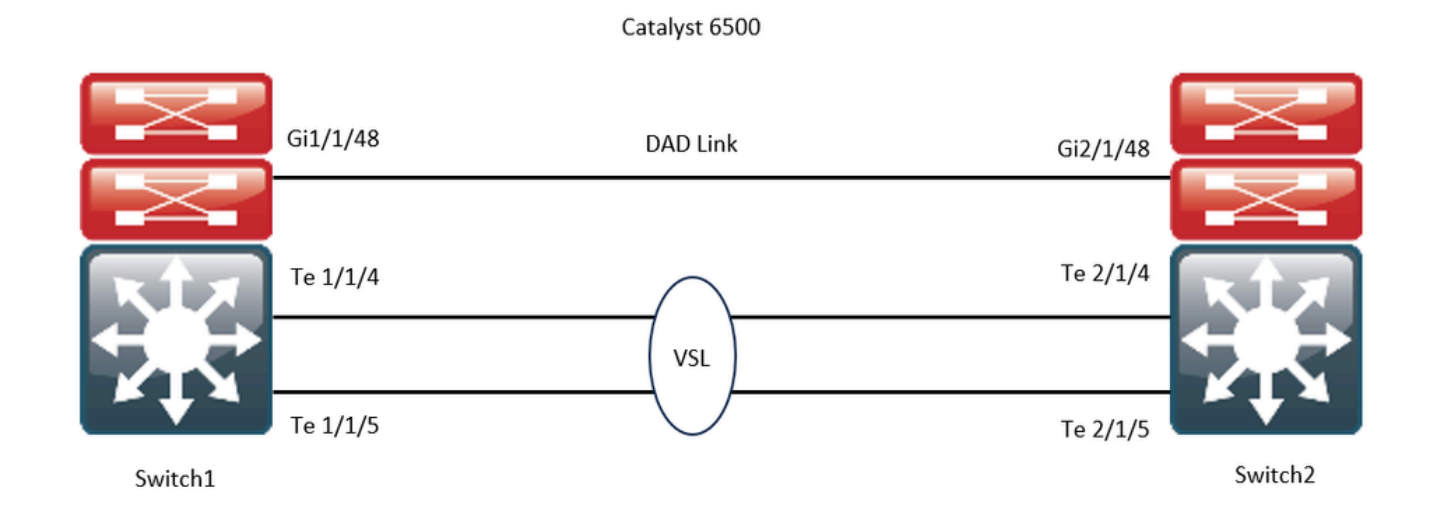

## 兼容性矩阵检查

步骤1:请参阅此Cisco文档[https://www.cisco.com/c/en/us/support/switches/catalyst-6500-series](https://www.cisco.com/c/zh_cn/support/switches/catalyst-6500-series-switches/products-release-notes-list.html#anchor142)[switches/products-release-notes-list.html#anchor142](https://www.cisco.com/c/zh_cn/support/switches/catalyst-6500-series-switches/products-release-notes-list.html#anchor142)。

第二步:在设备CLI中使用命令进行验证:

<#root>

WS-C6504-E-1#

**show issu comp-matrix stored**

Number of Matrices in Table = 1

(1) Matrix for s2t54-ADVENTERPRISEK9-M(10) - s2t54-ADVENTERPRISEK9-M(10)

========================================== Start Flag (0xDEADBABE)

My Image ver: 15.5(1)SY13 Peer Version Compatibility ------------ ------------- 15.1(2)SY Incomp(1) 15.1(2)SY1 Incomp(1) 15.1(2)SY2 Incomp(1) 15.5(1)SY Dynamic(0) 15.5(1)SY1 Dynamic(0) 15.1(2)SY12 Incomp(1) 15.2(1)SY6 Incomp(1) 15.4(1)SY4 Incomp(1) 15.5(1)SY2 Dynamic(0)

```
15.5(1)SY3 Dynamic(0)
```
**15.5(1)SY4 Dynamic(0)**

**15.5(1)SY5 Dynamic(0)**

**15.5(1)SY6 Dynamic(0)**

**15.5(1)SY7 Dynamic(0)**

**15.5(1)SY8 Dynamic(0)**

**15.5(1)SY9 Dynamic(0)**

**15.5(1)SY10 Dynamic(0)**

**15.5(1)SY11 Dynamic(0)**

**15.5(1)SY12 Dynamic(0)**

**15.5(1)SY13 Comp(3)**

## 升级 程序

步骤1:确保新的Cisco IOS映像(Cisco IOS软件版本15.5(1)SY13)存在于bootdisk,slavebootdisk,icsbootdisk,slave-ics-bootdisk中。

WS-C6504-E-1#dir bootdisk: | i SY13 8 -rw- 167430292 Apr 16 2024 22:55:58 +00:00 s2t54-adventerprisek9-mz.SPA.155-1.SY13.bin WS-C6504-E-1#dir slavebootdisk: | i SY13 19 -rw- 167430292 Apr 16 2024 00:37:58 +00:00 s2t54-adventerprisek9-mz.SPA.155-1.SY13.bin WS-C6504-E-1#dir ics-bootdisk: | i SY13 11 -rw- 167430292 Apr 16 2024 23:06:18 +00:00 s2t54-adventerprisek9-mz.SPA.155-1.SY13.bin WS-C6504-E-1#dir slave-ics-bootdisk: | i SY13 5 -rw- 167430292 Apr 16 2024 23:20:18 +00:00 s2t54-adventerprisek9-mz.SPA.155-1.SY13.bin

第二步: 使用以下命令可验证VSS是否已准备好运行升级过程:

```
WS-C6504-E-1#show redundancy
Redundant System Information :
   ------------------------------
   Available system uptime = 1 day, 4 hours, 41 minutes
Switchovers system experienced = 0 Standby failures = 1
   Last switchover reason = none
         Hardware Mode = Duplex
     Configured Redundancy Mode = sso
      Operating Redundancy Mode = sso
                             Maintenance Mode = Disabled
                                  Communications = Up
Current Processor Information :
-------------------------------
                               Active Location = slot 1/1
                 Current Software state =
ACTIVE >> Switch 1 Slot 1 is active
        Uptime in current state = 1 day, 4 hours, 41 minutes
                   Image Version = Cisco IOS Software, s2t54 Software (s2t54-ADVENTERPRISEK9-M), Version
Technical Support: http://www.cisco.com/techsupport
Copyright (c) 1986-2023 by Cisco Systems, Inc.
Compiled Tue 05-Sep-23 11:24 by mcpre
                              BOOT =bootdisk:s2t54-adventerprisek9-mz.SPA.155-1.SY12.bin
,12;
                     CONFIG_FILE =                       BOOTLDR =
                 Configuration register = 0x2102
Peer Processor Information :
----------------------------
               Standby Location = slot 2/1        Current Software state =
STANDBY HOT >> Switch 2 Slot 1 is standby
        Uptime in current state = 19 hours, 43 minutes
                   Image Version = Cisco IOS Software, s2t54 Software (s2t54-ADVENTERPRISEK9-M), Version
Technical Support: http://www.cisco.com/techsupport
Copyright (c) 1986-2023 by Cisco Systems, Inc.
Compiled Tue 05-Sep-23 11:24 by mcpre
                              BOOT =bootdisk:s2t54-adventerprisek9-mz.SPA.155-1.SY12.bin
,12;
                     CONFIG FILE =                       BOOTLDR =
         Configuration register = 0x2102
```
WS-C6504-E-1#show issu state detail The system is configured to be upgraded in staggered mode. 4 supervisor nodes are found to be online. Summary: the system will be upgraded in staggered mode.

 $Slot = 1/1$  $RP$  State = Active ISSU State = Init Boot Variable = bootdisk:s2t54-adventerprisek9-mz.SPA.155-1.SY12.bin,12; Operating Mode =

**sso**

ISSU Sub-State =

**No Upgrade Operation in Progress**

 Starting Image = N/A Target Image = N/A Current Version =

**bootdisk:s2t54-adventerprisek9-mz.SPA.155-1.SY12.bin**

```
Slot = 2/1RP State = Standby
ISSU State = Init
Boot Variable = bootdisk:s2t54-adventerprisek9-mz.SPA.155-1.SY12.bin,12;
            Operating Mode =
```

```
sso
```
ISSU Sub-State =

**No Upgrade Operation in Progress**

 Starting Image = N/A Target Image = N/A Current Version =

**bootdisk:s2t54-adventerprisek9-mz.SPA.155-1.SY12.bin**

```
Slot = 1/2RP State = Active-ICS
ISSU State = Init
Boot Variable = bootdisk:s2t54-adventerprisek9-mz.SPA.155-1.SY12.bin,12;
            Operating Mode =
```
**sso**

ISSU Sub-State =

**No Upgrade Operation in Progress**

```
      Starting Image = N/A
   Target Image = N/A     Current Version =
```

```
Slot = 2/2RP State = Standby-ICS
ISSU State = Init
Boot Variable = bootdisk:s2t54-adventerprisek9-mz.SPA.155-1.SY12.bin,12;
            Operating Mode =
```
**sso**

```
      ISSU Sub-State =
```
**No Upgrade Operation in Progress**

```
      Starting Image = N/A
            Target Image = N/A
     Current Version =
```
**bootdisk:s2t54-adventerprisek9-mz.SPA.155-1.SY12.bin**

第三步: 请使用issu loadversion命令以开始升级过程。

在此步骤中,VSS备用机箱将重新启动,使用新映像重新加载,并在状态化切换(SSO)冗余模式下初始化为VSS备用机箱,同时运行 新映像。如**批量同步成功**消息中所示,同步机箱配置时,此步骤完成。加载新映像和VSS备用机箱过渡到SSO模式可能需要几秒钟到 几分钟的时间。

#### <#root>

```
WS-C6504-E-1#issu loadversion 1/1 bootdisk:s2t54-adventerprisek9-mz.SPA.155-1.SY13.bin 2/1 slavebootdisk:s2t54-adventerprisek9-mz.SPA.155-1.SY13.bin
```
System configuration has been modified. Save? [yes/no]: y Building configuration... [OK]

\*Apr 17 00:43:14.195: %ISSU\_PROCESS-SW1-3-LOADVERSION: Loadversion sequence will begin in 60 seconds. En

**\*Apr 17 00:43:44.195: %ISSU\_PROCESS-SW1-6-LOADVERSION\_INFO: Resetting Standby shortly**

**\*Apr 17 00:43:44.195: %ISSU\_PROCESS-SW1-6-LOADVERSION\_INFO: Resetting Standby ICS shortly**

\*Apr 17 00:43:44.199: %ISSU\_PROCESS-SW2\_STBY-6-SELF\_RELOAD: slot 33 countdown to self-reload started, 30 second delay \*Apr 17 00:43:44.199: %ISSU\_PROCESS-SW2-2\_STBY-6-SELF\_RELOAD: slot 34 countdown to self-reload started, \*Apr 17 00:44:29.195: %ISSU\_PROCESS-SW1-6-LOADVERSION\_INFO: Standby ICS has gone offline \*Apr 17 00:44:29.195: %ISSU\_PROCESS-SW1-6-LOADVERSION\_INFO: Standby has gone offline \*Apr 17 00:46:59.195: %ISSU\_PROCESS-SW1-6-LOADVERSION\_INFO: Standby has come online, wait for Standby ICS \*Apr 17 00:47:44.503: %ISSU\_PROCESS-SW1-6-LOADVERSION\_INFO: Standby ICS has come online \*Apr 17 00:49:15.363: %ISSU\_PROCESS-SW1-6-LOADVERSION\_INFO: Standby reached terminal state \*Apr 17 00:49:29.199: %ISSU\_PROCESS-SW1-6-LOADVERSION\_INFO: Standby ICS reached terminal state, wait for system to settle \*Apr 17 00:49:59.195: %ISSU PROCESS-SW1-3-LOADVERSION: Loadversion has completed. Please issue the 'issu

\*Apr 17 00:49:59.195: %ISSU\_PROCESS-SW1-3-LOADVERSION: Loadversion has completed. Please issue the 'issu

```
第四步:standby的引导变量必须指向show issu state detail输出中的新映像。
```
#### <#root>

```
WS-C6504-E-1#
```

```
show issu state detail
```

```
 The system is configured to be upgraded in in-tandem mode.
 4 supervisor nodes are found to be online.
                  Summary: an in-tandem upgrade is in progress.
Slot = 1/1RP State = Active
ISSU State = Load Version
```

```
Boot Variable = bootdisk:s2t54-adventerprisek9-mz.SPA.155-1.SY12.bin,12;bootdisk:s2t54-adventerprisek9-
            Operating Mode = sso
            ISSU Sub-State = Load Version Completed
```

```
      Starting Image = bootdisk:s2t54-adventerprisek9-mz.SPA.155-1.SY12.bin
          Target Image = bootdisk:s2t54-adventerprisek9-mz.SPA.155-1.SY13.bin
```

```
     Current Version = bootdisk:s2t54-adventerprisek9-mz.SPA.155-1.SY12.bin
```

```
Slot = 2/1RP State = Standby
ISSU State =
```

```
Load Version
```

```
Boot Variable = bootdisk:s2t54-adventerprisek9-mz.SPA.155-1.SY13.bin,12;bootdisk:s2t54-adventerprisek9-
            Operating Mode = sso
            ISSU Sub-State = Load Version Completed
            Starting Image = bootdisk:s2t54-adventerprisek9-mz.SPA.155-1.SY12.bin
                Target Image = bootdisk:s2t54-adventerprisek9-mz.SPA.155-1.SY13.bin
          Current Version =
```
**bootdisk:s2t54-adventerprisek9-mz.SPA.155-1.SY13.bin**

**>> Standby Chassis has been upgraded to latest code**

```
Slot = 1/2RP State = Active-ICS
ISSU State = Load Version
Boot Variable = bootdisk:s2t54-adventerprisek9-mz.SPA.155-1.SY12.bin,12;bootdisk:s2t54-adventerprisek9-
            Operating Mode = sso
            ISSU Sub-State = Load Version Completed
            Starting Image = bootdisk:s2t54-adventerprisek9-mz.SPA.155-1.SY12.bin
                Target Image = bootdisk:s2t54-adventerprisek9-mz.SPA.155-1.SY13.bin
          Current Version = bootdisk:s2t54-adventerprisek9-mz.SPA.155-1.SY12.bin
```

```
Slot = 2/2RP State = Standby-ICS
ISSU State =
Load Version
Boot Variable = bootdisk:s2t54-adventerprisek9-mz.SPA.155-1.SY13.bin,12;bootdisk:s2t54-adventerprisek9-
            Operating Mode = sso
            ISSU Sub-State = Load Version Completed
            Starting Image = bootdisk:s2t54-adventerprisek9-mz.SPA.155-1.SY12.bin
                Target Image = bootdisk:s2t54-adventerprisek9-mz.SPA.155-1.SY13.bin
          Current Version =
```
**bootdisk:s2t54-adventerprisek9-mz.SPA.155-1.SY13.bin >> Standby Chassis has been upgraded to latest code**

第五步: 当VSS备用机箱以SSO冗余状态成功运行新镜像,并且VSS备用机箱上的所有板卡都启动并联机时,输入**issu runversion**命 令以强制切换。升级后的VSS备用机箱将取代新的主用机箱,运行新的映像。以前的主用机箱在SSO模式下重新加载并初始化为新的 VSS备用机箱,同时运行旧映像(以防需要中止软件升级并恢复旧映像)。如**批量同步成功**消息中所示,同步机箱配置时,此步骤完 成。

#### <#root>

WS-C6504-E-1#

**issu runversion**

This command will reload the Active unit. Proceed ? [confirm]y %issu runversion initiated successfully \*Apr 17 00:54:42.707: %ISSU\_PROCESS-SW1-2\_STBY-6-SELF\_RELOAD: slot 18 countdown to self-reload started, 3 second delay \*Apr 17 00:54:44.715: %RF-SW1-5-RF\_RELOAD: Self reload. Reason: Admin ISSU runversion CLI \*Apr 17 00:54:46.719: %SYS-SW1-5-SWITCHOVER: Switchover requested by Exec. Reason: Admin ISSU runversion CLI. Initializing as Virtual Switch STANDBY processor \*Apr 17 00:57:14.023: %VSLP-5-VSL\_UP: Ready for control traffic \*Apr 17 00:57:24.919: %PFREDUN-SW1\_STBY-6-STANDBY: Initializing for SSO mode in Default Domain

第六步:切换完成后检验状态。

#### <#root>

WS-C6504-E-1#show issu state detail

The system is configured to be upgraded in in-tandem mode.

4 supervisor nodes are found to be online.

Summary: an in-tandem upgrade is in progress.

 $Slot = 2/1$  $RP$  State = Active ISSU State =

**Run Version**

Boot Variable = bootdisk:s2t54-adventerprisek9-mz.SPA.155-1.SY13.bin,12;bootdisk:s2t54-adventerprisek9-Operating Mode = sso

```
      ISSU Sub-State = Run Version after Switchover
            Starting Image = bootdisk:s2t54-adventerprisek9-mz.SPA.155-1.SY12.bin
                Target Image = bootdisk:s2t54-adventerprisek9-mz.SPA.155-1.SY13.bin
          Current Version =
bootdisk:s2t54-adventerprisek9-mz.SPA.155-1.SY13.bin >> Switch 2 became the active after switchover
Slot = 1/1RP State = Standby
ISSU State = Run Version
Boot Variable = bootdisk:s2t54-adventerprisek9-mz.SPA.155-1.SY12.bin,12;
            Operating Mode = sso
            ISSU Sub-State = Run Version in Progress
            Starting Image = bootdisk:s2t54-adventerprisek9-mz.SPA.155-1.SY12.bin
                Target Image = bootdisk:s2t54-adventerprisek9-mz.SPA.155-1.SY13.bin
          Current Version = bootdisk:s2t54-adventerprisek9-mz.SPA.155-1.SY12.bin
Slot = 2/2RP State = Active-ICS
ISSU State =
Run Version
Boot Variable = bootdisk:s2t54-adventerprisek9-mz.SPA.155-1.SY13.bin,12;bootdisk:s2t54-adventerprisek9-
            Operating Mode = sso
            ISSU Sub-State = Run Version in Progress
            Starting Image = bootdisk:s2t54-adventerprisek9-mz.SPA.155-1.SY12.bin
                Target Image = bootdisk:s2t54-adventerprisek9-mz.SPA.155-1.SY13.bin
          Current Version =
bootdisk:s2t54-adventerprisek9-mz.SPA.155-1.SY13.bin
Slot = 1/2RP State = Standby-ICS
ISSU State = Run Version
Boot Variable = bootdisk:s2t54-adventerprisek9-mz.SPA.155-1.SY12.bin,12;
            Operating Mode = sso
            ISSU Sub-State = Run Version in Progress
            Starting Image = bootdisk:s2t54-adventerprisek9-mz.SPA.155-1.SY12.bin
                Target Image = bootdisk:s2t54-adventerprisek9-mz.SPA.155-1.SY13.bin
          Current Version = bootdisk:s2t54-adventerprisek9-mz.SPA.155-1.SY12.bin
```
#### <#root>

Redundant System Information : ------------------------------ Available system uptime = 44 minutes Switchovers system experienced = 1 Standby failures  $= 0$  Last switchover reason = user forced Hardware Mode = Duplex Configured Redundancy Mode = sso Operating Redundancy Mode = sso Maintenance Mode = Disabled Communications = Up

WS-C6504-E-1#sh redundancy

Current Processor Information :

-------------------------------

Active Location  $=$  slot 2/1 Current Software state =

**ACTIVE**

```
Uptime in current state = 7 minutes
                 Image Version = Cisco IOS Software, s2t54 Software (s2t54-ADVENTERPRISEK9-M), Version
Technical Support: http://www.cisco.com/techsupport
Copyright (c) 1986-2024 by Cisco Systems, Inc.
Compiled Tue 19-Mar-24 06:59 by mcpre
                          BOOT =bootdisk:s2t54-adventerprisek9-mz.SPA.155-1.SY13.bin
,12;bootdisk:s2t54-adventerprisek9-mz.SPA.155-1.SY12.bin,12
                   CONFIG_FILE =BOOTLDR =
        Configuration register = 0x2102Peer Processor Information :
                            Standby Location = slot 1/1
                Current Software state =
STANDBY HOT
       Uptime in current state = 2 minutes
                 Image Version = Cisco IOS Software, s2t54 Software (s2t54-ADVENTERPRISEK9-M), Version
Technical Support: http://www.cisco.com/techsupport
Copyright (c) 1986-2023 by Cisco Systems, Inc.
Compiled Tue 05-Sep-23 11:24 by mcpre
                          BOOT =bootdisk:s2t54-adventerprisek9-mz.SPA.155-1.SY12
```
.bin,12;

CONFIG FILE  $=$  BOOTLDR = Configuration register =  $0x2102$ 

步骤 7. 请使用**issu acceptversion**命令停止回滚计时器。这是必要的,因为如果计时器过期,升级的机箱将重新加载并恢复到以前的软 件版本。

#### <#root>

WS-C6504-E-1# show issu rollback-timer

**Rollback Process State = In progress**

 Configured Rollback Time = 00:45:00 Automatic Rollback Time = 00:37:28

#### <#root>

WS-C6504-E-1# issu acceptversion % Rollback timer stopped. Please issue the commitversion command. View the rollback timer to see that the rollback process has been stopped: WS-C6504-E-1# show issu rollback-timer

**Rollback Process State = Not in progress >> Rollback Process is stopped after the acceptversion**

步骤 8如果设置中使用了交换矩阵扩展器(FEX),请使用**issu runversion fex all**命令以开始FEX (6800IA)上的映像下载和升级过程。 FEX会触发从Supervisor6T(此处,Cisco IOS软件版本15.5(1)SY13)的新软件捆绑包下载映像。如果使用FEX堆栈,则主设备负责从其 成员中提取图像。

步骤 9 要继续,请输入**issu commitversion**命令以升级VSS备用机箱并完成服务中软件升级(ISSU)的序列。VSS备用机箱将重新启动 ,使用新映像重新加载,并初始化为处于SSO冗余状态的VSS备用机箱,同时运行新映像。如**批量同步成功**消息所示,当机箱配置已 同步,并且新VSS备用模式上的所有线卡都启动并联机时,此步骤完成。

<#root>

#### **WS-C6504-E-1# issu commitversion**

%issu commitversion initiated successfully, upgrade sequence will continue shortly

WS-C6504-E-1#

\*Apr 17 01:02:57.607: %ISSU\_PROCESS-SW2-3-COMMITVERSION: issu commitversion; Commitversion sequence will begin in 60 seconds. Enter 'iss \*Apr 17 01:03:27.607: %ISSU\_PROCESS-SW2-6-COMMITVERSION\_INFO: Resetting Standby shortly \*Apr 17 01:03:27.607: %ISSU\_PROCESS-SW2-6-COMMITVERSION\_INFO: Resetting Standby ICS shortly \*Apr 17 01:03:27.611: %ISSU\_PROCESS-SW1-2\_STBY-6-SELF\_RELOAD: slot 18 countdown to self-reload started, 30 second delay \*Apr 17 01:03:27.611: %ISSU\_PROCESS-SW1\_STBY-6-SELF\_RELOAD: slot 17 countdown to self-reload started, 30 second delay \*Apr 17 01:04:12.607: %ISSU\_PROCESS-SW2-6-COMMITVERSION\_INFO: Standby ICS has gone offline \*Apr 17 01:04:12.607: %ISSU\_PROCESS-SW2-6-COMMITVERSION\_INFO: Standby has gone offline \*Apr 17 01:06:42.607: %ISSU\_PROCESS-SW2-6-COMMITVERSION\_INFO: Standby has come online, wait for Standby ICS \*Apr 17 01:07:28.315: %ISSU\_PROCESS-SW2-6-COMMITVERSION\_INFO: Standby ICS has come online \*Apr 17 01:08:59.623: %ISSU\_PROCESS-SW2-6-COMMITVERSION\_INFO: Standby has reached terminal state \*Apr 17 01:09:12.699: %ISSU\_PROCESS-SW2-6-COMMITVERSION\_INFO: Standby ICS reached terminal state \*Apr 17 01:09:12.751: %ISSU\_PROCESS-SW2-6-COMMITVERSION\_INFO: Upgrade has completed, updating boot configuration Building configuration...  $[OK]$ 

步骤 10验证升级是否完成。

#### <#root>

WS-C6504-E-1#

```
sh redundancy
```

```
Redundant System Information :
          ------------------------------
              Available system uptime = 55 minutes
Switchovers system experienced = 1Standby failures = 1        Last switchover reason = user forced
                                   Hardware Mode = Duplex
        Configured Redundancy Mode = sso
          Operating Redundancy Mode = sso
                             Maintenance Mode = Disabled
                                 Communications = Up
Current Processor Information :
-------------------------------
                               Active Location = slot 2/1
                Current Software state = ACTIVE
       Uptime in current state = 17 minutes
                  Image Version = Cisco IOS Software, s2t54 Software (s2t54-ADVENTERPRISEK9-M), Version
Technical Support: http://www.cisco.com/techsupport
Copyright (c) 1986-2024 by Cisco Systems, Inc.
Compiled Tue 19-Mar-24 06:59 by mcpre
                             BOOT =bootdisk:s2t54-adventerprisek9-mz.SPA.155-1.SY13
.bin,12;bootdisk:s2t54-adventerprisek9-mz.SPA.155-1.SY12.bin,12
                     CONFIG_FILE =                       BOOTLDR =
        Configuration register = 0x^{2}102Peer Processor Information :
----------------------------
               Standby Location = slot 1/1        Current Software state = STANDBY HOT
       Uptime in current state = 3 minutes
                  Image Version = Cisco IOS Software, s2t54 Software (s2t54-ADVENTERPRISEK9-M), Version
Technical Support: http://www.cisco.com/techsupport
Copyright (c) 1986-2024 by Cisco Systems, Inc.
Compiled Tue 19-Mar-24 06:59 by mcpre
                             B00T =bootdisk:s2t54-adventerprisek9-mz.SPA.155-1.SY13.bin
```
,12;bootdisk:s2t54-adventerprisek9-mz.SPA.155-1.SY12.bin,12

**>> Standby has been upgraded**

 $CONFIG_FILE =$  BOOTLDR = Configuration register =  $0x2102$ 

#### <#root>

WS-C6504-E-1#

**show module switch all**

Switch Number: 1 Role: Virtual Switch Standby ---------------------- -----------------------------

Mod Ports Card Type Model Serial No. --- ----- -------------------------------------- ------------------ ----------- 1 5 Supervisor Engine 2T 10GE w/ CTS (Hot) VS-SUP2T-10G xxxx 2 5 Supervisor Engine 2T 10GE w/ CTS (CSSO VS-SUP2T-10G xxxx 3 48 CEF720 48 port 10/100/1000mb Ethernet WS-X6748-GE-TX xxxx Mod MAC addresses The Mac in the Mod MAC addresses The Mac Hw Fw Sw Status --- ---------------------------------- ------ ------------ ------------ ------- 1 xxxx. xxxx. xxxx to xxxx. xxxx. xxxx 1.5 12.2(50r)SYS 15.5(1)SY13 Ok 2 xxxx. xxxx. xxxx to xxxx. xxxx. xxxx 1.3 12.2(50r)SYS 15.5(1)SY13 Ok 3 xxxx. xxxx. xxxx to xxxx. xxxx. xxxx 3.2 12.2(18r)S1 15.5(1)SY13 Ok Mod Sub-Module Model Model Serial Hw Status ---- --------------------------- ------------------ ----------- ------- ------- 1 Policy Feature Card 4 VS-F6K-PFC4 xxxx 1.2 Ok 1 CPU Daughterboard VS-F6K-MSFC5 xxxx 2.0 Ok 2 Policy Feature Card 4 VS-F6K-PFC4 xxxx 1.2 Ok 2 CPU Daughterboard VS-F6K-MSFC5 xxxx 1.4 Ok 3 Centralized Forwarding Card WS-F6700-CFC xxxx 4.1 Ok Mod Online Diag Status ---- ------------------- 1 Pass 2 Pass 3 Pass Switch Number: 2 Role: Virtual Switch Active ---------------------- ----------------------------- Mod Ports Card Type **Model Model** Serial No. --- ----- -------------------------------------- ------------------ ----------- 1 5 Supervisor Engine 2T 10GE w/ CTS (Acti VS-SUP2T-10G xxxx 2 5 Supervisor Engine 2T 10GE w/ CTS (CSSO VS-SUP2T-10G xxxx 3 48 CEF720 48 port  $10/100/1000$ mb Ethernet WS-X6748-GE-TX 3 48 CEF/20 48 port 10/100/1000mb Ethernet WS-X6748-GE-TX xxxx<br>Mod MAC addresses Hw Fw Sw Status --- ---------------------------------- ------ ------------ ------------ ------- 1 xxxx. xxxx. xxxx to xxxx. xxxx. xxxx 1.5 12.2(50r)SYS 15.5(1)SY13 Ok 2 xxxx. xxxx. xxxx to xxxx. xxxx. xxxx 2.1 12.2(50r)SYS 15.5(1)SY13 Ok 3 xxxx. xxxx. xxxx to xxxx. xxxx. xxxx 3.6 12.2(18r)S1 15.5(1)SY13 Ok Mod Sub-Module Model Model Serial Hw Status ---- --------------------------- ------------------ ----------- ------- ------- 1 Policy Feature Card 4 VS-F6K-PFC4 xxxx 1.2 Ok 1 CPU Daughterboard VS-F6K-MSFC5 xxxx 2.0 Ok 2 Policy Feature Card 4 VS-F6K-PFC4 xxxx 3.0 Ok 2 CPU Daughterboard VS-F6K-MSFC5 xxxx 3.1 Ok 3 Centralized Forwarding Card WS-F6700-CFC xxxx 4.1 Ok Mod Online Diag Status ---- ------------------- 1 Pass 2 Pass

3 Pass

<#root>

WS-C6504-E-1#

**sh issu state detail**

 The system is configured to be upgraded in in-tandem mode. 4 supervisor nodes are found to be online. Summary: the system will be upgraded in in-tandem mode.  $Slot = 2/1$ RP State = Active ISSU State = Init

```
Boot Variable = bootdisk:
s2t54-adventerprisek9-mz.SPA.155-1.SY13.bin
,12;bootdisk:s2t54-adventerprisek9-mz.SPA.155-1.SY12.bin,12
            Operating Mode = sso
            ISSU Sub-State =
No Upgrade Operation in Progress
            Starting Image = N/A
        Target Image = N/A     Current Version = bootdisk:s2t54-adventerprisek9-mz.SPA.155-1.SY13.bin
Slot = 1/1RP State = Standby
ISSU State = Init
Boot Variable = bootdisk:
s2t54-adventerprisek9-mz.SPA.155-1.SY13.bin
,12;bootdisk:s2t54-adventerprisek9-mz.SPA.155-1.SY12.bin,12
            Operating Mode = sso
            ISSU Sub-State =
No Upgrade Operation in Progress
            Starting Image = N/A
        Target Image = N/A     Current Version = bootdisk:s2t54-adventerprisek9-mz.SPA.155-1.SY13.bin
Slot = 2/2RP State = Active-ICS
ISSU State = Init
Boot Variable = bootdisk:
s2t54-adventerprisek9-mz.SPA.155-1.SY13.bin
,12;bootdisk:s2t54-adventerprisek9-mz.SPA.155-1.SY12.bin,12
            Operating Mode = sso
            ISSU Sub-State =
No Upgrade Operation in Progress
      Starting Image = N/ATarget Image = N/A     Current Version = bootdisk:s2t54-adventerprisek9-mz.SPA.155-1.SY13.bin
Slot = 1/2RP State = Standby-ICS
ISSU State = Init
Boot Variable = bootdisk:
s2t54-adventerprisek9-mz.SPA.155-1.SY13.bin
,12;bootdisk:s2t54-adventerprisek9-mz.SPA.155-1.SY12.bin,12
            Operating Mode = sso
            ISSU Sub-State =
No Upgrade Operation in Progress
            Starting Image = N/A
        Target Image = N/A     Current Version = bootdisk:s2t54-adventerprisek9-mz.SPA.155-1.SY13.bin
```
#### 场景 1.在缺少跨VSL连接时交错模式升级

#### <#root>

```
WS-C6504-E-1#
```
**issu loadversion 1/1 bootdisk:s2t54-adventerprisek9-mz.SPA.155-1.SY13.bin 2/1 slavebootdisk:s2t54-adventerprisek9-mz.SPA.155-1.SY13.bin**

WS-C6504-E-1#\*Apr 16 23:31:12.528: SW1: Quad-sup ISSU Staggered mode VSL requirement(Parallel/Cross VS

您会收到一则错误消息,指出由于您没有可继续处理的跨VSL连接,因此不符合要求。

您可以通过禁用交错模式来执行升级。

#### <#root>

WS-C6504-E-1(conf t)#

**no issu upgrade staggered**

WS-C6504-E-1#issu loadversion 1/1 bootdisk:s2t54-adventerprisek9-mz.SPA.155-1.SY13.bin 2/1 slavebootdisk:s2t54-adventerprisek9-mz.SPA.155-1.SY13.bin System configuration has been modified. Save? [yes/no]: y Building configuration...  $[OK]$ 

\*Apr 17 00:43:14.195: %ISSU\_PROCESS-SW1-3-LOADVERSION: Loadversion sequence will begin in 60 seconds. Enter 'issu abortversion' to cancel. \*Apr 17 00:43:44.195: %ISSU\_PROCESS-SW1-6-LOADVERSION\_INFO: Resetting Standby shortly \*Apr 17 00:43:44.195: %ISSU\_PROCESS-SW1-6-LOADVERSION\_INFO: Resetting Standby ICS shortly

#### 纵排与错排

升级串联或双管理引擎(SUP)的VSS也是可行的,但是,它会在管理引擎的整个引导期间使一个机箱脱机。

在Sup2T的默认模式下,一次重新加载一个管理引擎,交错模式。这意味着当板卡准备重新加载时,会存在使用该版本的管理引擎。 由于线卡的重新加载速度比管理引擎快得多,因此机箱的停机时间也大大减少。

此外,它表示可使用过时程序的管理引擎,在必要时提供快得多的回滚时间。对于Sup2T,默认模式为交错模式。

使用此命令可以禁用交错升级方法。

#### 场景 2:用旧图像删除活动

在此,您基本上可以在**ISSU Run Version**上被点击。

对于**ISSU Run Version**,已启用了回滚计时器。如果您无法继续操作,计时器会自动回滚到旧镜像。

关于**ISSU Commit版本**,自您提供了接受的版本以来,回滚计时器处于禁用状态。因此,您必须执行此命令才能回滚到旧镜像。

WS-C6504-E-1# issu abortversion

场景 3: Post切换待机未启动

断开虚拟交换机链路(VSL)链路的物理连接,然后使用USB/TFTP方法将设备升级到新映像。

升级后,关闭设备电源。连接VSL链路并将设备连接到VSS,以便其形成备用设备。

场景 4. 升级后ICS SUP仍保留在较早版本中

将SUP单独连接到备用机箱或备用机箱中,因为主用机箱运行良好,所以不会造成影响。

使用USB/TFTP方法将设备升级到新映像。

然后,关闭其电源并将其连接到同一插槽,以便升级映像并使用较新的映像重新以机箱内备用(ICS)模式返回。

### 关于此翻译

思科采用人工翻译与机器翻译相结合的方式将此文档翻译成不同语言,希望全球的用户都能通过各 自的语言得到支持性的内容。

请注意:即使是最好的机器翻译,其准确度也不及专业翻译人员的水平。

Cisco Systems, Inc. 对于翻译的准确性不承担任何责任,并建议您总是参考英文原始文档(已提供 链接)。